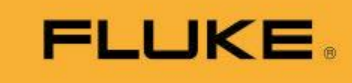

# New Firmware and Feature Announcement Letter

August 2021 Tako Feron, Product Manager Acoustic

# Fluke ii900 Acoustic Imager Series – Firmware V4.2

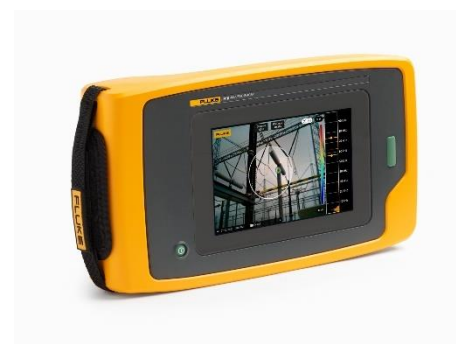

This firmware release delivers various new and improved features. This new firmware release for the Fluke ii900-Series Acoustic Imager is just another step forward in our commitment of continued improvement and innovation on acoustic/sonic imaging.

## Fluke ii900 Acoustic Imager Series Firmware version V4.2 Key features:

#### Generic:

- Digital zoom (1-3x)
- Swipe in memory
- Select transparency level of heatmap
- USB name in Windows File Explorer: FLK-ii900 Series
- Default selectable profile at startup enabling always same settings at startup

#### ii900 Industrial Acoustic Imager

Multi source for ii900

#### ii910 Precision Acoustic Imager

- Internal Fluke and Fluke Distributing Channel only: Emulator ii900

In addition, this update also includes some smaller bug fixes and other improvements.

#### Product Availability: Immediate

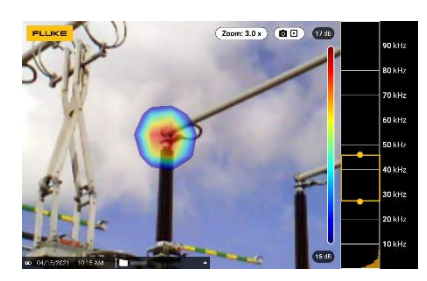

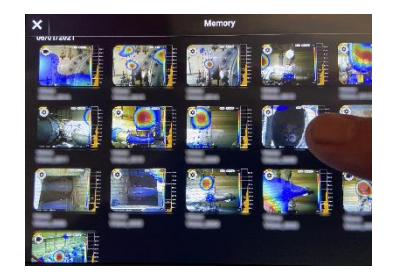

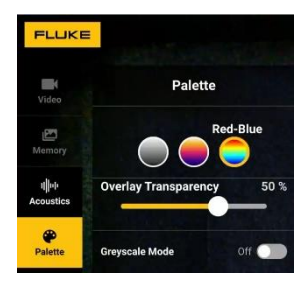

Zoom Swipe in memory Transparency setting

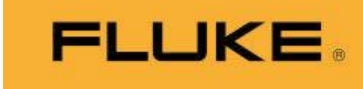

In order to get notifications of future upgrades and updates, please register your Fluke ii900-Series Imager here: [Fluke Product](https://forms.fluke.com/registration-country-select?_ga=2.158235513.2116400311.1599058093-1004934212.1592828204) Registration

Use Fluke Connect Desktop to automate firmware updates: [download Fluke Connect Desktop](http://assets.fluke.com/SmartView/TUpdates/FCDesktop/FlukeConnectSetup.Installer.msi)

Alternatively, instructions to upgrade Fluke ii900-Series using a SWU file:

- Download the latest Fluke-ii900-Series firmware (V4.2) from the Fluke ii900 Support site [here](https://www.fluke.com/en/support/software-downloads/fluke-ii900-software-and-firmware-upgrade)
- The Fluke-ii900 Series battery must be charged at least 25%.
- Use the USB-C cable provided with the unit.
- Connect the unit to a Windows computer and turn it on. Look for device named FLK-ii900 Series on Windows file browser and copy the .SWU file in the root folder ('user data') of FLKii900 Series imager.
- Once the file is copied, your imager will detect it and ask to begin the firmware update. Select 'Start Update'.
- Once the firmware update is completed, your imager will ask to reboot the unit. Select 'Restart'.

### Fluke Acoustic Imaging Reporting portals:

Fluke LeakQ™ Reporting for Fluke ii900 and Fluke ii910 <https://www.fluke.com/en-us/learn/tools-calculators/leakq-report-generator>

Fluke PDQ Mode™ Reporting for Fluke ii910: <https://www.fluke.com/en-us/learn/tools-calculators/pdq-mode-reporting-tool>